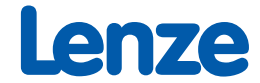

# **Manual**

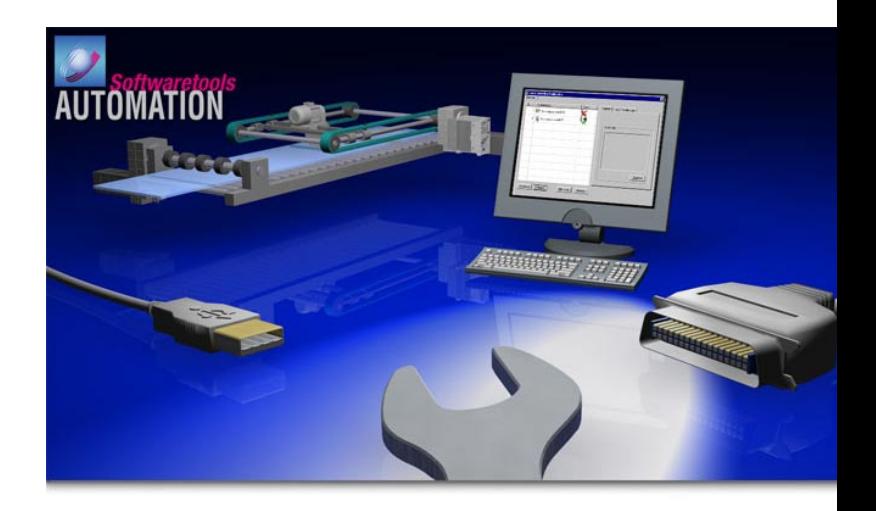

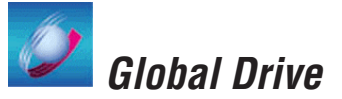

PC system bus adapter 2173 / 2177 Software installation & configuration

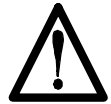

#### **CAUTION:**

**The software is supplied to the user as described in this document. Any risks resulting from its quality or use remain the responsibility of the user. The user must provide all safety measures protecting against possible maloperation.**

**We do not take any liability for direct or indirect damage, e.g. profit loss, order loss or any loss regarding business.**

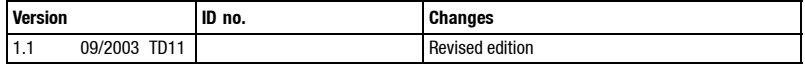

 $©$  2003 Lenze Drive Systems GmbH

No part of this documentation may be copied or made available to third parties without the explicit written approval of Lenze Drive Systems GmbH.

All information given in this online documentation has been carefully selected and tested for compliance with the hardware and software described. Nevertheless, discrepancies cannot be ruled out. We do not accept anyresponsibility or liability for any damage that may occur. Required corrections will be included in the updates of this documentation.

Microsoft, Windows and Windows NT are either registered trademarks or trademarks of Microsoft Corporation in the USA and/or other countries.

All other product names mentioned in this documentation are trademarks of the corresponding owners.

# *Contents*

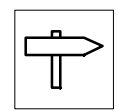

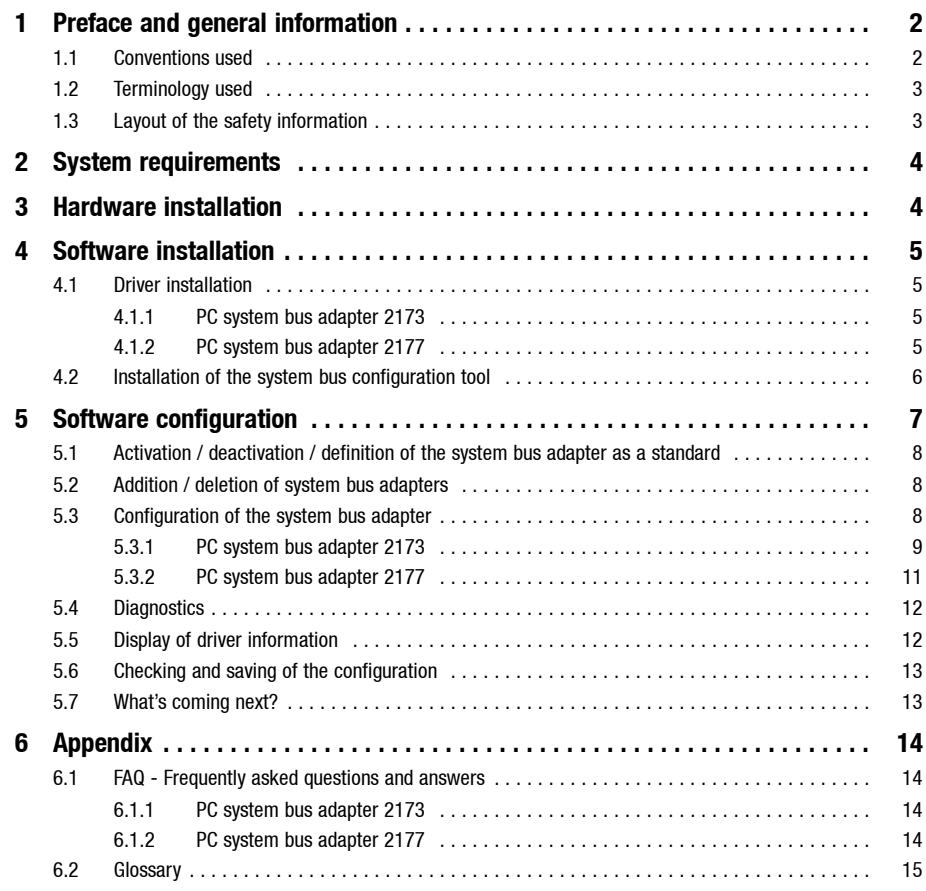

<span id="page-3-0"></span>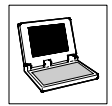

# **1 Preface and general information**

The **PC system bus adapter** is a communication module for data transfer between a target system (drive controller, Drive PLC, etc.) and a PC via the system bus (CAN). Two types are available:

- The **PC system bus adapter 2173** is the classic type. It is connected to the parallel interface (LPT port/printer connection) of the PC or notebook.
- The **PC system bus adapter 2177** can be used for PCs & notebooks with a USB port (*Universal Serial Bus*).

This type is recommended for notebooks which do not have a parallel interface for printer connection.

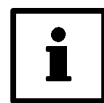

#### **Note!**

This Manual contains information

- about the **software installation** of the device drivers required for the PC system bus adapters and
- the **software configuration** of the PC system bus adapters using **the system bus configuration tool** from Lenze.

Information about the mechanical/electrical connection of the PC system bus adapters can be found in the corresponding Mounting Instructions for the PC system bus adapters.

# **1.1 Conventions used**

This Manual uses the following conventions to distinguish between different types of information:

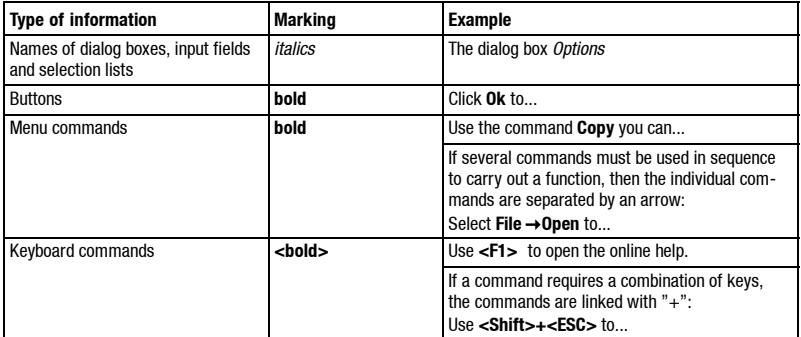

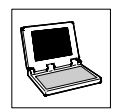

# <span id="page-4-0"></span>**1.2 Terminology used**

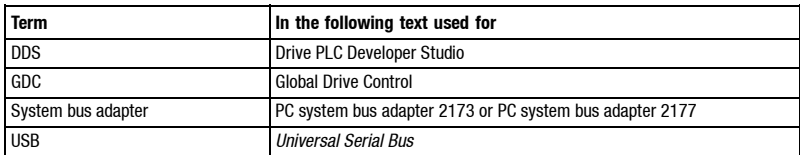

# **1.3 Layout of the safety information**

- All safety information have a uniform layout:
	- The pictograph characterises the type of danger.
	- The signal word characterises the severity of danger.
	- The note describes the danger and suggests how to avoid the danger.

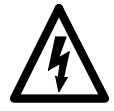

#### **Signal word**

Note

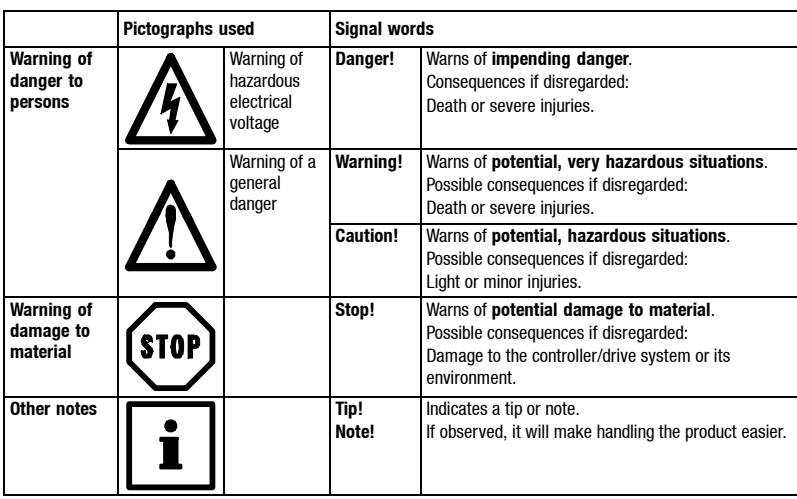

<span id="page-5-0"></span>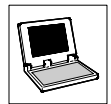

# **2 System requirements**

The following minimum requirements on hardware and software must be met in order to use the system bus adapters:

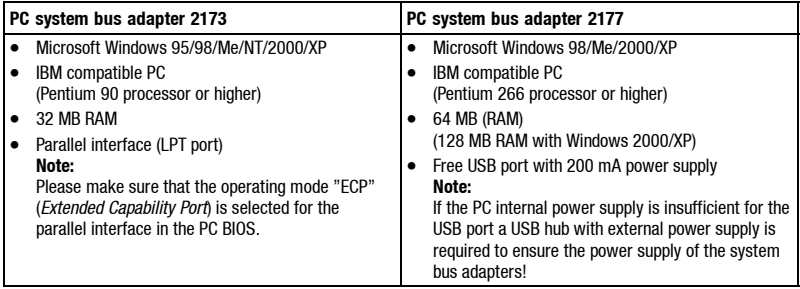

The following Lenze tools can be used for communication via the system bus adapters:

- Drive Server
- Global Drive Control (PC system bus adapter 2177: as from GDC version 4.3)
- Global Drive Loader
- Global Drive PLC Developer Studio (PC system bus adapter 2177: as from DDS version 1.4)

# **3 Hardware installation**

**Information about the mechanical/electrical connection of the system bus adapters can be found in the corresponding Mounting Instructions for the system bus adapters.**

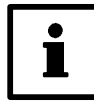

#### **Tip!** System bus adapter LED:

- **PC system bus adapter 2173:** The LED lights up as soon as the system bus adapter is connected to the PC and the PC is switched on. If the LED does not light up the system bus adapter does not work properly.
- **PC system bus adapter 2177**: The LED only lights up if the operating system has identified the system bus adapter and found an appropriate driver. The LED flashes as soon as a Lenze tool communicates via the system bus adapter.

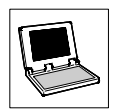

# <span id="page-6-0"></span>**4 Software installation**

A driver has to be installed to ensure that the system bus adapter can be recognised by the operating system.

• The following section describes the installation of the drivers required for the individual system bus adapters.

# **4.1 Driver installation**

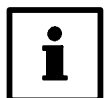

#### **Note!**

Windows NT/2000/XP requires administrator rights for installing the drivers!

#### **4.1.1 PC system bus adapter 2173**

The driver required for PC system bus adapter 2173 is part of the Lenze tools.

It is automatically installed when the corresponding Lenze tools are installed or can be manually selected for installation.

You need not install any additional software for the system bus adapter.

#### **4.1.2 PC system bus adapter 2177**

The driver required for PC system bus adapter 2177 is part of the Lenze tools.

It is automatically installed when the corresponding Lenze tools are installed or can be manually selected for installation.

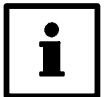

#### **Note!**

The installation program of the following Lenze tools does not yet include the driver required for PC system bus adapter 2177. A separate driver update has to be installed here:

- Drive Server 1.0
- Global Drive Control 4.4
- Global Drive Loader 1.0
- Global Drive PLC Developer Studio 1.4

The driver updates can be found at the Lenze homepage in the Internet:

#### **http://www.Lenze.de** *Downloads Update versions*

Please proceed as follows:

- 1. Download the driver update from the Lenze homepage to your local hard disk. (File "UPDATE\_CAN\_DRIVER.EXE")
- 2. Install the Lenze tools you want to communicate via the system bus adapter.
- 3. Select the file "UPDATE\_CAN\_DRIVER.EXE" to install the driver update.
- 4. Follow the instructions of the installation program.

#### **Windows 98/Me/2000**

When the system bus adapter is plugged into a free USB port the new hardware will be automatically recognised and the required driver will be loaded.

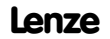

<span id="page-7-0"></span>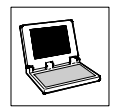

#### **Windows XP**

When the system bus adapter is plugged into a free USB port the *Hardware update wizard* will be automatically displayed.

• Open the dialog box *Hardware update wizard*, go to "Automatic software installation" and press the button **Next** to install the software for the system bus adapter.

The driver for PC system bus adapter 2177 has now been installed.

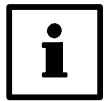

#### **Note!**

If the *Hardware update wizard* does not automatically find the required driver, indicate the below directory:

#### [Drive] **:\Programs\Lenze\Drivers**

Enter the letter of the hard disk drive selected for the installation of the Lenze tool as "[Drive]".

# **4.2 Installation of the system bus configuration tool**

The Lenze **system bus configuration tool** for a convenient configuration of the system bus adapters is installed together with the driver for PC system bus adapter 2177.

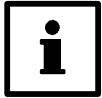

#### **Note!**

If PC system bus adapter 2173 is used with older versions of the Lenze tools the system bus configuration tool might not yet be available on your PC.

In this case, a separate driver update has to be installed which can be found at the Lenze homepage in the Internet:

#### **http://www.Lenze.de** *Downloads Update versions*

Please proceed as follows:

- 1. Download the driver update from the Lenze homepage to your local hard disk. (File "UPDATE\_CAN\_DRIVER.EXE")
- 2. Install the Lenze tools you want to communicate via the system bus adapter.
- 3. Select the file "UPDATE\_CAN\_DRIVER.EXE" to install the driver update.
- 4. Follow the instructions of the installation program.

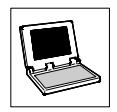

# <span id="page-8-0"></span>**5 Software configuration**

The system bus adapter has to be configured to allow communication of the Lenze tools via the system bus adapter.

Select **Programs→Lenze→Communication→System bus configuration tool** in the start menu to open the system bus configuration tool:

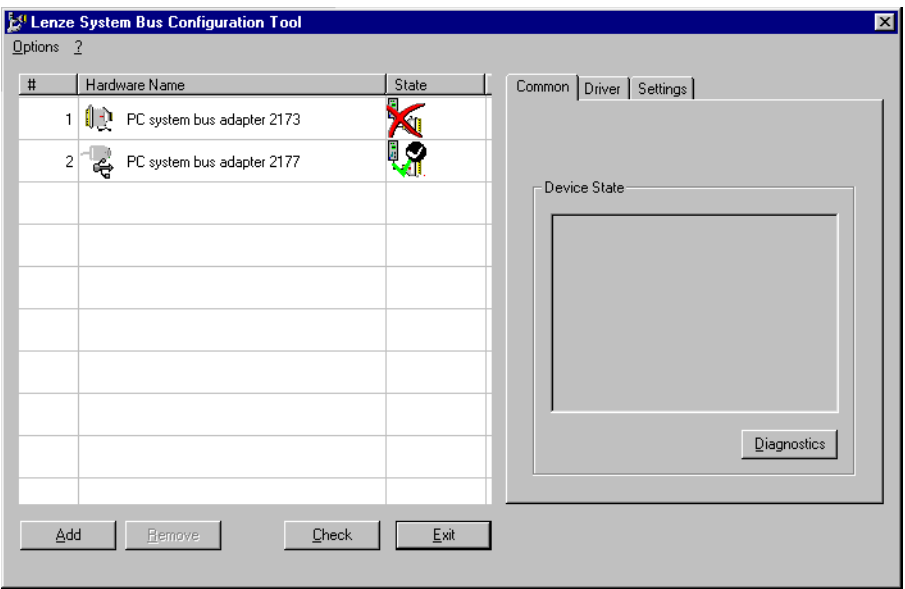

Under "Hardware Name" you will find a list of all system bus adapters installed. The status of the individual system bus adapters is indicated under "State":

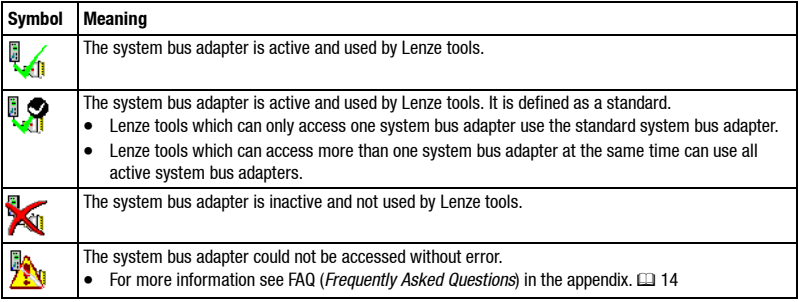

<span id="page-9-0"></span>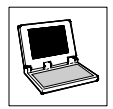

# **5.1 Activation / deactivation / definition of the system bus adapter as a standard**

When positioning the pointer over an entry and clicking the right mouse key a context menu opens via which you can activate or deactivate the system bus adapter.

You can also use the context menu to define the system bus adapter as a standard.

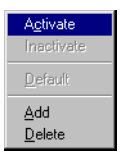

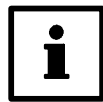

### **Note!**

It is possible to use several PC system bus adapters of type 2177 at the same time. It is, however, not possible to use a PC system bus adapter of type 2177 together with a PC system bus adapter of type 2173. This is why it may happen that certain combinations cannot be activated in the system bus configuration tool.

# **5.2 Addition / deletion of system bus adapters**

If additional system bus adapters are to be configured for your PC you can add them to the list by clicking the button **Add**.

By clicking the button **Remove** you can remove a system bus adapter from the list.

• The commands **Add** and **Remove** are also available in the context menu.

# **5.3 Configuration of the system bus adapter**

Depending on the type of system bus adapter used different communication parameters have to be set. Select the corresponding system bus adapter from the list and set the parameters on the right-hand side in the register **Settings**.

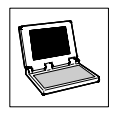

### <span id="page-10-0"></span>**5.3.1 Configuration of PC system bus adapter 2173**

The following communication parameters have to be set for PC system bus adapter 2173:

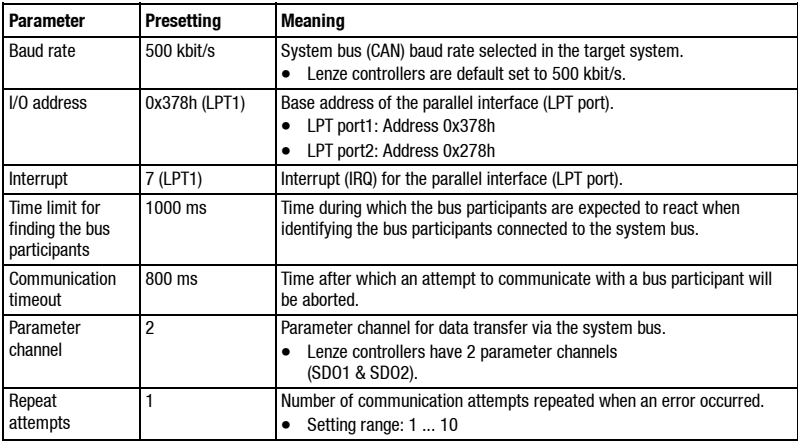

- The standard settings for the LPT1 port and the default baud rate setting for Lenze controllers are preset.
- If you want to use an interface different from LPT1 for the system bus adapter or if the settings for I/O address and/or interrupt differ from the standard settings, follow the instructions given in chapter  $5.3.1.2$  to find out about the actual settings.  $(41 10)$  $(41 10)$
- Please make sure that the operating mode "ECP" (*Extended Capability Port*) is selected for the parallel interface in the PC BIOS.

#### **5.3.1.1 Interrupt assignment to the LPT port**

#### **Only required for Windows 2000/XP!**

Under Windows 2000/XP there is no standard interrupt assignment to the parallel interface.

Proceed as follows to assign an interrupt to the parallel interface under Windows 2000/XP:

- 1. Select **Settings->Control panel** to open the control panel.
- 2. Double-click the entry **System** to open the system properties.
- 3. Select the register **Hardware** and press **Controller manager**.
- 4. Select the parallel interface (LPT port) and press the button **Properties**.
- 5. Go to the register **Connection settings**, choose "Use every interrupt assigned to the connection" as resource method and select the parallel interface under **LPT connection number**.

<span id="page-11-0"></span>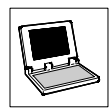

#### **5.3.1.2 Detection of system settings for the LPT interface**

#### **Windows 9x/Me**

- 1. Select **Settings->Control panel**.
- 2. Double-click the symbol **System**.
- 3. Select the register card **Controller manager**.
- 4. Select **Ports (COM and LPT)** and select the LPT port which is used by the system bus adapter and click **Properties**.
- 5. Select the register card **Resources** to get a list of the settings for the I/O section and interrupt (IRQ).
	- The I/O address is the first number of the I/O section:
- 6. Accept the settings for **Interrupt** and **I/O address** in the system bus configuration tool.

#### **Windows NT**

- 1. Select **ProgramsAdministration (general)Windows NT diagnostics**
- 2. Select the register card **Resources**
- 3. Click **IRQ** to get a list of all interrupts assigned.
	- Use the IRQ indicated for the entry **Parport** in the system bus configuration tool. If the entry **Parport** is not available, enter an interrupt between 1 and 15 in the system bus configuration tool which is **not** indicated in this list.
- 4. Click **I/O port** to get a list of all drivers.
- 5. Go to **Device** and click the entry **Parport**.
	- The I/O range used for the LPT interface is indicated directly in front of the entry. The I/O address is the first number of the I/O section:

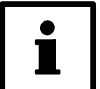

# **Tip!**

If a PC has several LPT interfaces, the entry **Parport** is also available several times.

- Select the entry **Parport** for the LPT interface which is used by the system bus adapter.
- The entry with the highest I/O range is designed for the LPT interface with the lowest connection number. (Standard setting: LPT1 =  $1/0$  address 378, LPT2 =  $1/0$  address 278)

6. Accept the settings for **Interrupt** and **I/O address** in the system bus configuration tool.

#### **Windows 2000/XP**

- 1. Select **ProgramsAccessoriesSystem programsSystem information**
- 2. Select **Hardware resources** and click the entry **IRQ** to get a list of all interrupts assigned.
	- Use the IRQ indicated for the entry **Printer connection (LPTx)** in the system bus configuration tool.
- 3. Select **Hardware resources** and click the entry **I/O** to get a list of all drivers.
- 4. Select the **Printer connection (LPTx)** for the LPT interface to which the system bus adapter is connected.
	- The I/O range used for the LPT interface is indicated directly in front of the entry. The I/O address is the first number of the I/O section:
- 5. Accept the settings for **Interrupt** and **I/O address** in the system bus configuration tool.

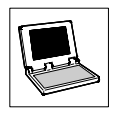

### <span id="page-12-0"></span>**5.3.2 Configuration of PC system bus adapter 2177**

The following communication parameters have to be set for PC system bus adapter 2177:

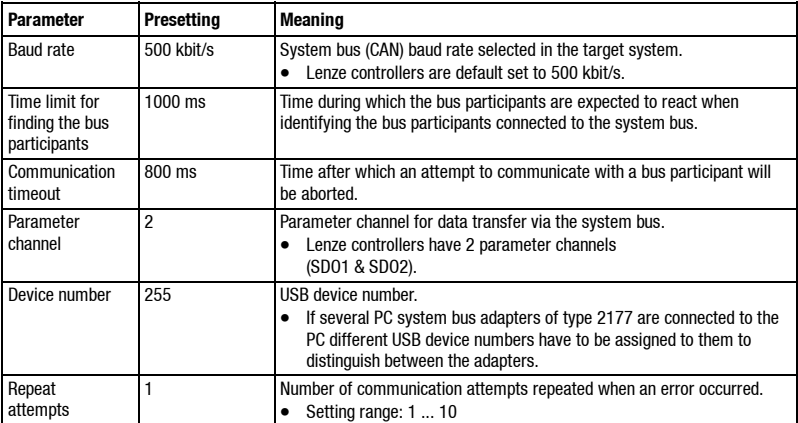

#### **5.3.2.1 Assignment of different USB device numbers**

If several PC system bus adapters of type 2177 are connected to the PC different USB device numbers have to be assigned to them to distinguish between the adapters.

Please proceed as follows:

- 1. Make sure that the system bus adapter to which a new USB device number is to be assigned is the only PC system bus adapter of type 2177 connected to the PC.
- 2. Enter the corresponding USB device number in the input field **Device number**.
	- The device number will be immediately transmitted to the system bus adapter. For initialization, the system bus adapter has, however, to be disconnected for a short time from the USB port.
	- **Note:** Under Windows 2000/XP, a USB device may only be removed from the USB port after logging off over the *Tray icon* "Safely remove hardware" in the task bar. For the system bus adapter select the entry "PCAN-USB".
- 3. Remove the system bus adapter for a short time from the USB port. When the adapter is plugged in again, it will be reinitialized and the new device address will become effective.
- 4. Repeat the first three steps for all PC system bus adapters of type 2177 which are to be used on the PC.

<span id="page-13-0"></span>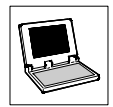

# **5.4 Diagnostics**

After configuring the connected system bus adapters a diagnostics can be made to check whether communication is possible with all bus participants.

For diagnostics proceed as follows:

- 1. Select the system bus adapter from the list of system bus adapters in the system bus configuration tool for which you want to make a diagnostics.
- 2. Go to the register **Common** and press the button **Diagnostics**.

If the system bus adapter is ready for operation the below dialog field will be displayed:

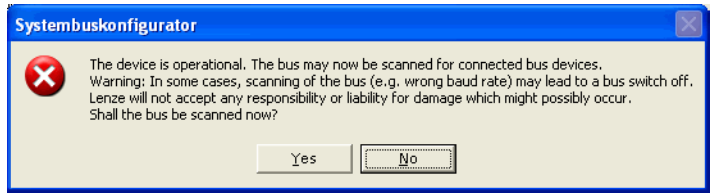

3. Confirm the dialog field with **Yes** to scan the system bus (CAN) for connected bus participants or select **No** to cancel the diagnostics.

After scanning the system bus (CAN), the system bus node addresses of the identified bus participants will be listed.

# **5.5 Display of driver information**

For diagnostics you can also display information about the system bus adapter drivers.

Proceed as follows to display driver information:

- 1. Select the system bus adapter from the list of system bus adapters in the system bus configuration tool for which you want to display driver information.
- 2. Select the register **Driver**.

The driver files required for the individual system bus adapters including version number and date are listed in the register **Driver**.

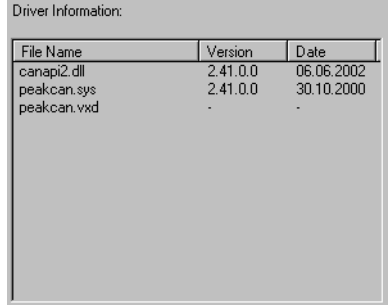

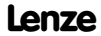

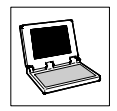

# <span id="page-14-0"></span>**5.6 Checking and saving of the configuration**

Click the button **Check** to check the current configuration.

• Only consistent configurations should be saved!

Press the button **Exit** to close the system bus configuration tool. The current configuration will be saved automatically.

• When the configuration tool is closed the current configuration will be checked for consistency.

# **5.7 What's coming next?**

After the system bus adapter configuration has been completed, the Lenze tools can communicate via the adapter.

• The Lenze tools only select the bus system. All system bus specific settings including the selection of the communication module are made by the system bus configuration tool.

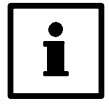

#### **Note!**

Some of the older program versions of the Lenze tools still include possible settings for interrupt and I/O address. When the driver update for PC system bus adapter 2177 is installed these settings will become void.  $( \square 5)$ 

<span id="page-15-0"></span>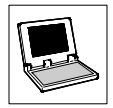

# **6 Appendix**

# **6.1 FAQ - Frequently asked questions and answers**

### **6.1.1 PC system bus adapter 2173**

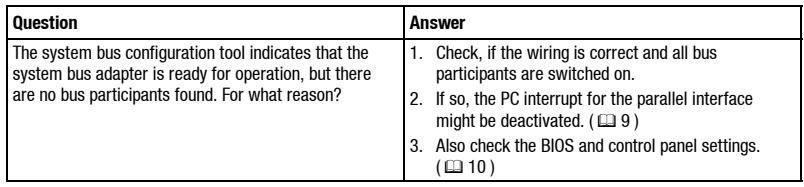

## **6.1.2 PC system bus adapter 2177**

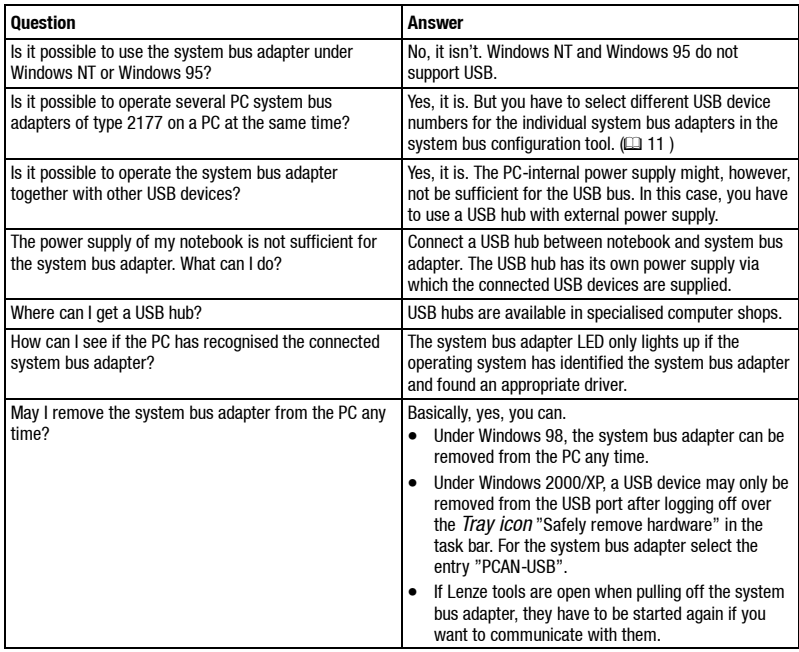

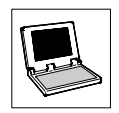

# <span id="page-16-0"></span>**6.2 Glossary**

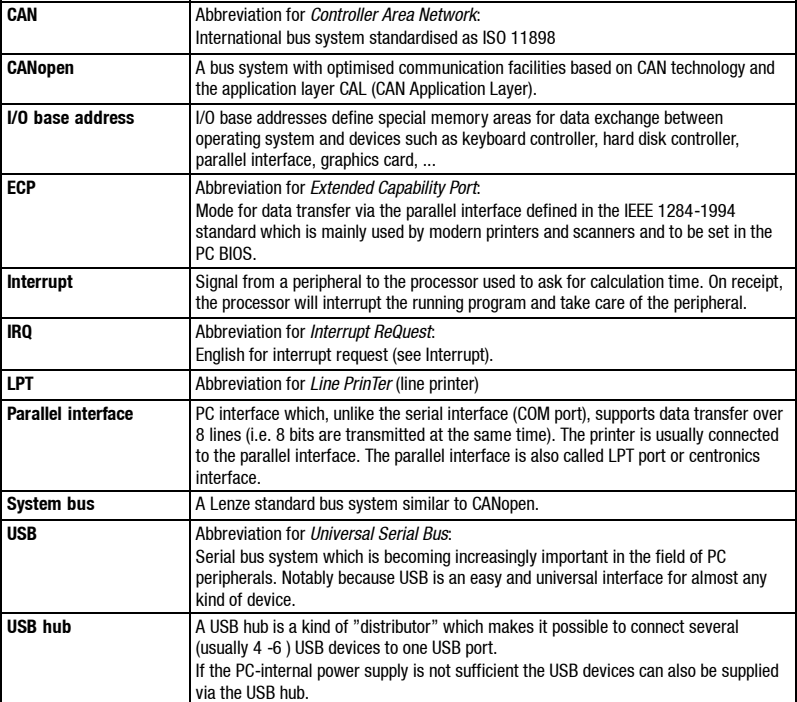

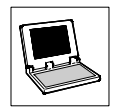